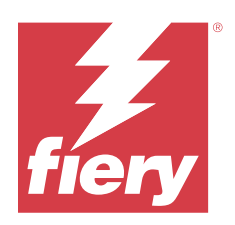

# Fiery Essential Driver için macOS

© 2024 Fiery, LLC. Bu yayın içerisinde yer alan tüm bilgiler, bu ürüne ilişkin Yasal Bildirimler kapsamında korunmaktadır.

## İçindekiler

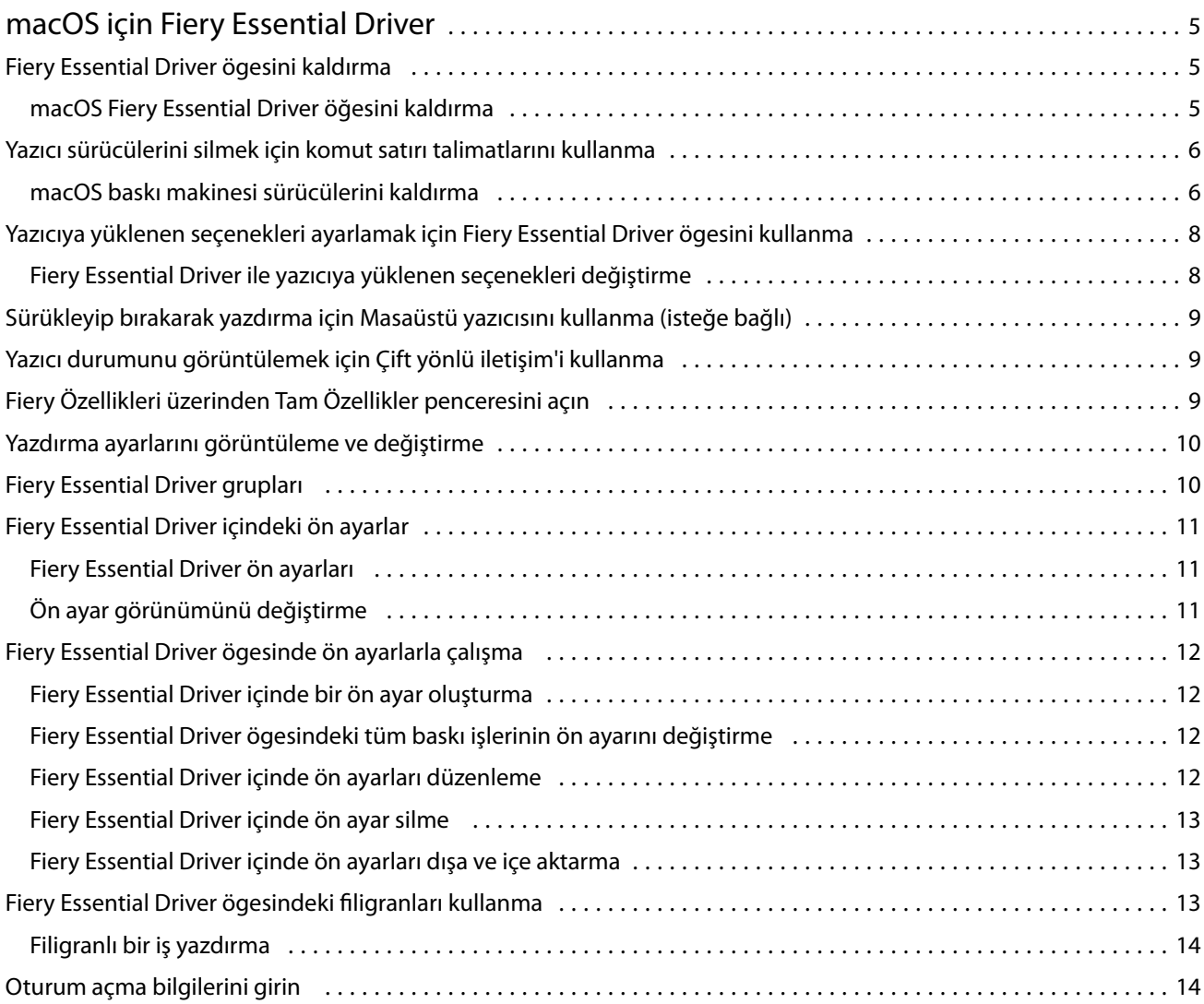

Fiery Essential Driver için macOS İçindekiler 4

## <span id="page-4-0"></span>macOS için Fiery Essential Driver

Fiery Essential Driver uygulamalarınızın Fiery sürücüsü ile iletişimini ve belgelerinizi yazdırmasını sağlar.

MacOS için Fiery Essential Driver ögesinde bir eklenti olan Fiery özellikleri, uygulamaların belgeleri Fiery sunucunuza yazdırmasını sağlar.

Fiery özellikleri'ni kullanırken aşağıdaki talimatları uygulamayı unutmayın:

- **•** Fiery özellikleri birçok uygulama ve yazıcı için varsayılan ayarları sağlar. Yeni bir yazıcı seçeneği yüklerseniz ya da belirli bir özellik için farklı ayarlar isterseniz, ayarları kolayca değiştirebilirsiniz.
- **•** Bir işi yazdırırken, Fiery özellikleri'ne doğrudan macOS Yazdır penceresinden erişebilirsiniz.
- **•** Yazdırma seçenekleri ve seçeneklerin ayarları, yazıcının belirli özelliklerine erişmenizi sağlar. Örneğin, Çift taraflı yazdırma seçeneği yazdırılan görüntülerin yönünü belirlemenizi sağlar.
- **•** Tam taşma ve ölçekleme için uygulamaya özel seçenekleri olan uygulamalardan yazdırma işlemi gerçekleştirirken, çoğu uygulama için ilgili yazdırma seçeneği ayarlarını Fiery Essential Driver ögesinde tanımlamanızı öneririz. Adobe uygulamaları için, tam taşma ve ölçekleme ayarları uygulamanın Yazdır penceresinde yapıldıysa ve Fiery Essential Driver ögesinde bunları uygulama ayarlarıyla eşleştirmediyseniz, çıktı ölçeği ve yazdırılan görüntü farklı olabilir.

Belirli Fiery Essential Driver yazdırma ayarları ve yazdırma seçenekleri hakkında bilgi için yazıcı yöneticinizle görüşün.

## Fiery Essential Driver ögesini kaldırma

Fiery Essential Driver ögesini istemci bilgisayardan kaldırabilirsiniz.

Kaldırma yardımcı uygulamaları yüklenip istemci bilgisayardan yerel olarak kullanılabilir. Yazılımı kullanmadan önce Fiery Essential Driver ögesine bağlanmanız gerekmez.

Fiery Software Uninstaller'ı kullanarak Fiery Essential Driver'i kaldırabilirsiniz.

#### **macOS Fiery Essential Driver öğesini kaldırma**

macOS Fiery Essential Driver, Fiery Software Uninstaller yardımcı uygulaması ile kaldırılabilir.

Fiery Software Uninstaller yardımcı uygulaması, Mac istemcili bilgisayarda yüklü olmalıdır.

- **1** Uygulamalar klasörünü açın ve Fiery Software Uninstaller simgesine çift tıklayın.
- **2** Önceden seçilmemiş ise Baskı Makineleri sekmesine tıklayın.
- **3** Yüklü Baskı Makineleri listesinden bir baskı makinesi seçin.

#### <span id="page-5-0"></span>**4** Şunlardan birini yapın:

**•** Baskı makinesini ve baskı makinesi sürücüsü dosyalarını kaldırmak için Baskı Makinesi ve Sürücüyü Kaldır seçeneğine tıklayın.

Baskı makinesini ve ilişkili baskı makinesi sürücüsü dosyalarını kaldırmak istiyorsanız tek seferde sadece bir adet baskı makinesi seçebilirsiniz.

**•** Baskı makinesini yalnızca Yüklü Baskı Makineleri listesinden kaldırmak ve baskı makinesi sürücüsü dosyalarını yüklü olarak bırakmak için Baskı Makinesini Kaldır seçeneğine tıklayın.

Yardımcı program yalnızca o anda kullanımda olmayan ya da Dock'ta açık olmayan baskı makinelerini kaldırabilir.

**Not:** Birden fazla baskı makinesi, aynı baskı makinesi sürücüsü dosyasını kullanıyorsa ve bu baskı makinesi sürücüsü dosyasını kaldırırsanız, söz konusu baskı makinesi sürücüsünü kullanan tüm baskı makineleri de kaldırılır.

- **5** Baskı makinesinin silinmesini istediğinizi onaylamak için pencereye Mac bilgisayarınızın şifresini girin ve Tamam'a tıklayın.
- **6** Yüklü baskı makinesi sürücülerini görüntülemek için Sürücüler sekmesine tıklayın.
- **7** Fiery Software Uninstaller penceresini kapatın.

## Yazıcı sürücülerini silmek için komut satırı talimatlarını kullanma

Komut satırı işlevlerini kullanarak Fiery yazıcısını ve ilgili Fiery Essential Driver ögesini macOS işletim sistemlerinden kaldırabilirsiniz.

#### **macOS baskı makinesi sürücülerini kaldırma**

Terminal uygulamasında Fiery Software Uninstaller'ı kullanarak, macOS sisteminde komut satırı işlevleriyle bir baskı makinesini ve ilgili baskı makinesi sürüsünü kaldırabilirsiniz.

Kaldırma işlemi sırasında Fiery Software Uninstaller, kullanıcıdan çalışan uygulamaları kapatma veya tercihleri tutma gibi işlemler için onay istemez.

Bir uygulama çalışıyorsa kapatılır ve kullanıcıdan herhangi bir onay istenmeden kaldırma işlemine devam edilir.

**1** Terminal uygulamasını açın.

#### **2 sudo FSU -s CurrentUserName Flag** yazın

Burada CurrentUserName; **\"\$USER\"** veya **'whoami'** şeklinde kullanılabilir. Bu, kullanıcıya özel Library/ Preferences klasörünün konumunu bulmak için kullanılır.

Burada FSU, /Fiery Software Uninstaller.app/Contents/MacOS/Fiery Software Uninstaller şeklindedir.

[flags] aşağıdakilerden biri olabilir:

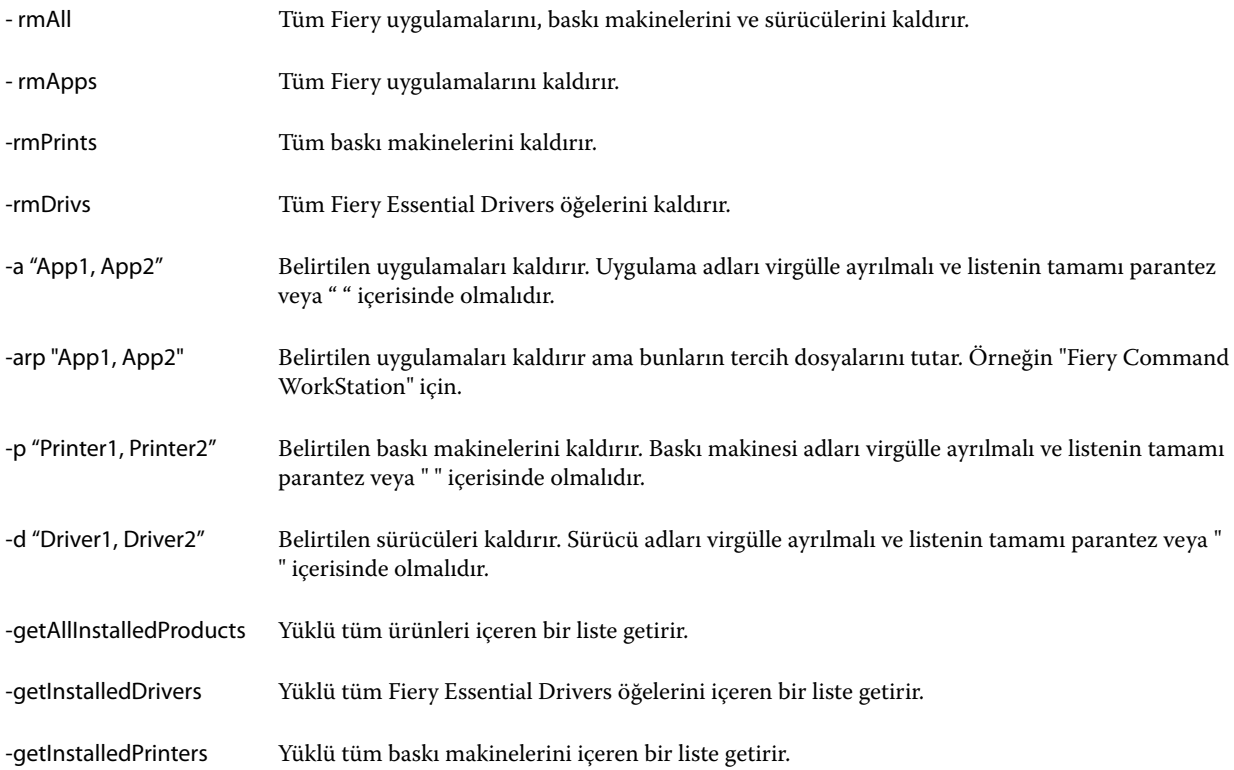

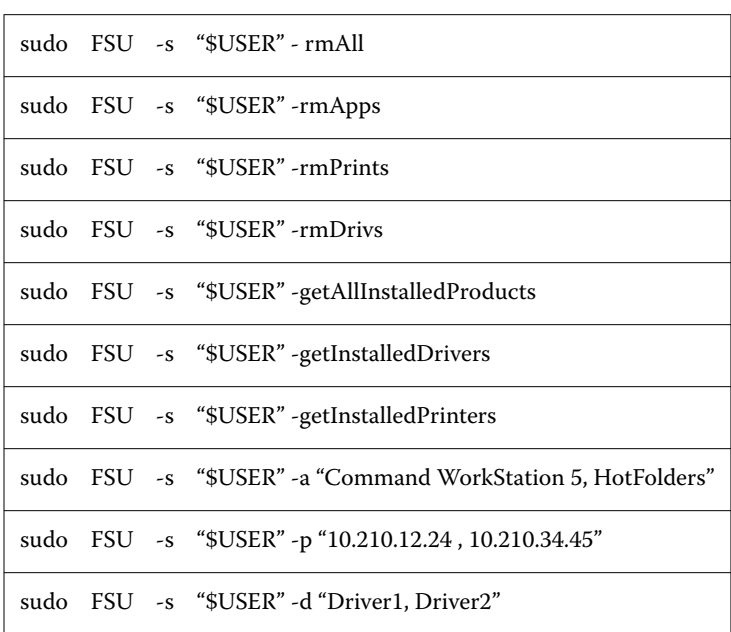

<span id="page-7-0"></span>Aşağıda, Fiery Software Uninstaller komut satırı işlevleri kullanılarak bir baskı makinesi sürücüsünü kaldırmaya ilişkin örnekler verilmiştir.

## Yazıcıya yüklenen seçenekleri ayarlamak için Fiery Essential Driver ögesini kullanma

Fiery server ve yazıcı için yazdırma seçeneklerini uygun olarak kullanmak için bilgisayarınızı yazıcıya yüklenen seçeneklerle eşleşecek şekilde yapılandırmalısınız. Fiery Printer Driver Installer ile bir yazıcı oluşturursanız, yüklü seçenekler otomatik olarak yapılandırılır.

Çift yönlü iletişim, Fiery Essential Driver ögesinin yazıcıyı sorgulamasına ve hali hazırda yüklü olan seçenekleri almasına olanak sağlar. Fiery Essential Driver, Seçenekler ve Kaynaklar'ın Seçenekler sekmesinde yüklü seçenekleri listeler ve bu seçeneklere bağlı olan yazdırma seçeneği ayarlarını etkinleştirir.

Bilgisayarınızın kullandığı Fiery server yüklü seçeneklerini el ile yapılandırabilirsiniz. Yüklü seçenekleri değiştirmek için macOS yazıcı kurulum araçları altında Seçenekler ve Kaynaklar'ın Seçenekler sekmesini kullanmalısınız.

Yüklenebilir seçenekleri el ile yapılandırdığınızda, yazıcıda yüklü olmayan seçenekleri açmayın. Aksi takdirde, Fiery Essential Driver ögesinde görüntülenen yazdırma seçenekleri, gerçekte kullanılabilir olan yazdırma seçenekleriyle eşleşmeyebilir.

Sistem Tercihleri veya Sistem Ayarları'ında bulunan Yazıcılar ve Tarayıcılar'dan yüklü seçenekleri ayarlayabilirsiniz.

### **Fiery Essential Driver ile yazıcıya yüklenen seçenekleri değiştirme**

Yazıcıya yüklenen seçenekleri düzenlemek için Fiery Essential Driver ögesini kullanmalısınız.

- <span id="page-8-0"></span>**1** macOS sürümünüze bağlı olarak aşağıdakilerden birini yapın:
	- **•** macOS Monterey 12 ve önceki sürümler için Apple menüsü > Sistem Tercihleri yolunu izleyin.
	- **•** macOS Ventura 13 ve sonraki sürümler için Apple menüsü > Sistem Ayarları yolunu izleyin.
- **2** Yazıcılar ve Tarayıcılar seçeneğine tıklayın.
- **3** Yazıcı listesinde Fiery sunucusuna ve ardından Seçenekler ve Kaynaklar'a tıklayın.
- **4** Yüklenebilir seçenekleri değiştirmek için Seçenekler sekmesine tıklayın.
- **5** Yazıcıya yüklenen seçenekleri ayarlayın.

## Sürükleyip bırakarak yazdırma için Masaüstü yazıcısını kullanma (isteğe bağlı)

Masaüstü yazıcısı, masaüstünüzde bir Fiery server simgesi oluşturabilir. Dosyayı simgeye sürükleyerek Fiery server'a bir dosya yazdırabilirsiniz.

- **1** Apple menüsü > Sistem Tercihleri yolunu izleyin ve Yazıcılar ve Tarayıcılar'a tıklayın.
- **2** Yazıcı listesinden masaüstüne Fiery server'ı sürükleyin.

## Yazıcı durumunu görüntülemek için Çift yönlü iletişim'i kullanma

Çift yönlü iletişim seçeneği açıldığında Fiery sunucusundan yazıcı durumunu ve ColorWise ayarlarını alabilir ve bunları Fiery Essential Driver içinde görüntüleyebilir.

Şu koşullar geçerlidir:

- **•** Ağ üzerinden geçerli bir Fiery server'a bağlantı olmalıdır.
- **•** Fiery server, ColorWise ayarlarını desteklemelidir.
- **•** Yazıcı durumu, geçerli kağıt ve toner seviyelerini içerir.

**Not:** Fiery sunucusunda ColorWise ayarlarını belirlemek için Command WorkStation içindeki Color Setup'ı kullanabilirsiniz.

ColorWise yazdırma seçenekleri hakkında bilgi için kullanıcı kılavuz setinin *Renkli Yazdırma* bölümüne bakın.

- **1** Uygulamada, Dosya > Yazdır yolunu izleyin ve Fiery sunucusunu yazıcınız olarak seçin.
- **2** Açılır listeden Fiery özellikleri'ne ve sonra da Çift yönlü iletişim'e tıklayın.

**Not:** Yazıcı adresi alanındaki Fiery sunucusu IP adresi veya DNS adı otomatik olarak girilir ve düzenlenemez.

- **3** Tam özellikler'e tıklayın.
- **4** Yazıcının durumunu izlemek için Yazıcı simgesine tıklayın.

## <span id="page-9-0"></span>Fiery Özellikleri üzerinden Tam Özellikler penceresini açın

Tam Özellikler penceresi, filigran ve ön ayarlar gibi çeşitli seçenekleri ayarlamanıza ve özel sayfa boyutları tanımlamanıza olanak tanır.

- **1** Uygulamanızda, Dosya > Yazdır yolunu izleyin ve Fiery sunucusunu yazıcınız olarak ayarlayın.
- **2** Açılır listeden Fiery özellikleri'ne tıklayın.
- **3** Tam özellikler'e tıklayın.

## Yazdırma ayarlarını görüntüleme ve değiştirme

Fiery özellikleri, yazıcıya özel sık kullanılan yazdırma ayarlarını içerir. Fiery özellikleri, yazdırma ayarlarını yazıcıya göre farklılık gösteren sekmelere gruplar.

Bir varsayılan ön ayarı seçerseniz iş, Kurulum sırasında girilen ayarlara veya yazıcının varsayılan ayarlarına göre yazdırılır.

**Not:** Command WorkStation gibi bazı yardımcı programlar bir iş için yazdırma ayarlarını geçersiz kılabilir. (Bkz. *Fiery Command WorkStation yardımı*.)

- **1** Tam Özellikler penceresini açın. Bkz (Fiery Özellikleri üzerinden Tam Özellikler penceresini açın sayfa no 10.)
- **2** İş için istenen yazdırma ayarlarını seçin.

## Fiery Essential Driver grupları

Fiery Essential Driver grupları, kolay erişim için seçenekleri kategorilere göre yazdırır. Her grup veya sekme, birbiriyle ilişkili olan veya birbirini tamamlayan seçenekleri içerir.

- **•** Ön ayarlar Yazdırma işleminde kullanılacak ön ayarları ve bir işin kopya sayısını belirtme seçeneğini içerir. Fabrika ön ayarları varsayılan olarak Ön ayarlar sekmesinde yer alır. Mevcut fabrika ön ayarları konusunda daha fazla bilgi için bkz. [Fiery Essential Driver ön ayarları](#page-10-0) sayfa no 11.
- **•** Ön ayar ayarları her ön ayar için ek ayarları ve bir işin kopya sayısını belirtme seçeneğini içerir. Ön ayar ayarları sekmesi, özel ön ayarlar oluşturmak için ön ayarları düzenlemenize imkan tanır.
- **•** Kullanıcı kimlik doğrulaması Kullanıcı kimlik doğrulaması için gerekli olabilecek tüm bilgiler.
- **•** Tercihler Fiery Essential Driver ögesinde Ön tanımlı ayarlar ve Üretim ayarları arasında geçiş yapmanıza imkan tanır.

Üretim ayarları hakkında daha fazla bilgi için bkz. *Fiery Driver yardımı*.

- **•** Hakkında Mevcut Fiery Essential Driver sürümünüz hakkında bilgiler içerir. Çift Yönlü İletişim açıkken Fiery sunucuları ile ilgili ayrıntıları da görüntüleyebilirsiniz.
- **•** Araçlar- Bağlı Fiery sürücüsü tarafından desteklenen tüm Fiery uygulamaları.

**Not:** Araçlar sekmesinin görüntülenebilmesi için yazıcınız için Çift yönlü iletişim'in açık olması gerekmektedir.

## <span id="page-10-0"></span>Fiery Essential Driver içindeki ön ayarlar

Ön ayar, istediğiniz zaman erişebileceğiniz Fiery Essential Driver ögesindeki yazdırma ayarları koleksiyonudur.

Ön ayarlar sekmesinden bir iş ön ayarı seçebilir veya Fiery Essential Driver içinde ayarlanan geçerli seçenekleri temel alarak yeni bir ön ayar oluşturabilirsiniz. Tüm özellikler, başlangıç varsayılan ayarlarını görüntüler. Özel bir ön ayar oluşturmak için bir ön ayarı düzenleyebilir ve kaydedebilirsiniz.

İki tür iş ön ayarı vardır:

**•** Fabrika ön ayarları - ön ayarlar Fiery Essential Driver ögesinde varsayılan olarak kullanılabilir.

Fabrika ön ayarları özel ön ayar olarak düzenlenebilir ve kaydedilebilir. Fakat, bir fabrika ön ayarını değiştiremezsiniz. Mevcut fabrika ön ayarları konusunda daha fazla bilgi için bkz. Fiery Essential Driver ön ayarları sayfa no 11.

**•** Özel ön ayarlar - Özelleştirebileceğiniz ve Fiery Essential Driver ögesindeki ön ayar listesine ekleyebileceğiniz ön ayarlar.

Özel ön ayarlar mevcut fabrika ön ayarlarından oluşturulabilir. Ön ayarlar konusunda daha fazla bilgi için bkz. [Fiery Essential Driver içinde bir ön ayar oluşturma](#page-11-0) sayfa no 12.

#### **Fiery Essential Driver ön ayarları**

Fiery Essential Driver ön ayarları birbiriyle ilişkili olan veya birbirini tamamlayan yazdırma seçeneklerini içerir. Fabrika ön ayarları varsayılan olarak kullanılabilir. Ayrıca Ön ayarlar sekmesinde yer alacak özel ön ayarlar da oluşturabilirsiniz.

- **•** Hızlı yazdırma En sık kullanılan iş özelliklerini kullanarak işleri yazdırır.
- **•** Doğa dostu yazdırma Kağıttan tasarruf etmek için işleri kağıdın her iki tarafına tek renkli olarak yazdırır. Doğa dostu yazdırma ön ayarı yalnızca siyah beyaz veya gri tonlamalı olarak yazdırır.
- **•** 2 taraflı yazdırma İşleri kağıdın iki tarafına yazdırır.
- **•** Filigran damgası Filigranın yerleştirilmesini ve stilini tanımlayan tüm filigran özellikleri.
- **•** Kitapçık Belgelerinizden basit bir kitapçık oluşturur.

### **Ön ayar görünümünü değiştirme**

Ön ayarlar sekmesinde görüntülenen ön ayarları belirleyebilirsiniz.

- **1** Tam Özellikler penceresini açın. (Bkz. [Fiery Özellikleri üzerinden Tam Özellikler penceresini açın](#page-9-0) sayfa no 10.)
- **2** Hazır Ayarlar sekmesinde, görüntülenen hazır ayarları değiştirmek için aşağıdaki seçeneklerden birini belirleyin:
	- **•** Tüm ön ayarlar
	- **•** Fabrika ön ayarları
	- **•** Özel ön ayarlar

## <span id="page-11-0"></span>Fiery Essential Driver ögesinde ön ayarlarla çalışma

Ön ayarlar oluşturabilir, düzenleyebilir ve silebilirsiniz. Ayrıca bir ön ayar için varsayılan ayarlara geri dönebilirsiniz.

**Not:** Ön ayarlar dosya biçimi .sav veya .xml'dir. .sav dosyası için her ön ayar ayrı bir dosyadır. .xml dosyası için tüm ön ayarlar tek bir dosyadadır. Ön ayarlar dosyası belirli bir kullanıcı için oluşturulur.

### **Fiery Essential Driver içinde bir ön ayar oluşturma**

Yaygın olarak kullanılan yazdırma ayarlarını içeren bir ön ayar oluşturabilirsiniz. Fiery Essential Driver içinde ön ayarlar, fabrika ön ayarı düzenlenerek oluşturulur.

Ön ayarı yerel bilgisayarınıza kaydedersiniz ve başkalarıyla paylaşamazsınız.

- **1** Tam Özellikler penceresini açın. Bkz [\(Fiery Özellikleri üzerinden Tam Özellikler penceresini açın](#page-9-0) sayfa no 10.)
- **2** Ön ayarlar sekmesinde, düzenlemek istediğiniz ön ayarın sağ üst köşesindeki kalem simgesine tıklayın.
- **3** Daha fazla ögesine tıklayın ve yazdırma ayarlarını istediğiniz şekilde belirleyin.
- **4** Kaydet'e tıklayın.
- **5** Ön ayar kaydetme penceresinde, ön ayar adını yazın ve Kaydet'e tıklayın.

**Not:** Girdiğiniz ad her ön ayar için benzersiz olmalıdır. Ön ayar adı, başka bir ön ayar tarafından kullanılmamalıdır.

#### **Fiery Essential Driver ögesindeki tüm baskı işlerinin ön ayarını değiştirme**

Tüm baskı işlerinin ön ayarını değiştirebilirsiniz.

**1** Tam Özellikler penceresini açın. Bkz [\(Fiery Özellikleri üzerinden Tam Özellikler penceresini açın](#page-9-0) sayfa no 10.)

**Not:** Uygulamanın Yazdır penceresinde görüntülenen Ön ayar özelliği, uygulamaya bakılmaksızın, siz değiştirinceye kadar aynı ön ayarı kullanır.

**2** Ön ayarlar sekmesinde farklı bir ön ayar seçin.

#### **Fiery Essential Driver içinde ön ayarları düzenleme**

Ön ayarlar, Fiery Essential Driver sekmesinde ayarladığınız yazdırma seçeneklerinin çoğunu içerir. Ön ayar seçtikten sonra Ön ayarlar sekmesindeki bir ayarı geçersiz kılabilirsiniz, ancak ön ayarı kaydetmeniz gerekir.

**1** Tam Özellikler penceresini açın. Bkz [\(Fiery Özellikleri üzerinden Tam Özellikler penceresini açın](#page-9-0) sayfa no 10.)

<span id="page-12-0"></span>**2** Ön ayarlar sekmesinde, düzenlemek istediğiniz ön ayarın sağ üst köşesindeki kalem simgesine tıklayın.

**Not:** Bir fabrika ön ayarını düzenleyip özel ön ayar olarak kaydedebilirsiniz. Yazdırma ayarlarını varsayılan değerlerine döndürmek için Sıfırla simgesine tıklayın.

- **3** Yazdırma ayarlarını değiştirin.
- **4** Kaydet'e tıklayın.
- **5** Ön ayar kaydetme penceresinde, ön ayar adını ve isterseniz bir açıklama girin.

**Not:** Mevcut bir ön ayarın yerine geçmesi için aynı adı vererek başka bir özel ön ayar oluşturabilirsiniz. Fabrika ön ayarları için, ön ayar adı başka bir ön ayar tarafından kullanılmamalıdır.

**6** Kaydet'e tıklayın.

#### **Fiery Essential Driver içinde ön ayar silme**

Fiery Essential Driver içindeki ön ayarları yönetme penceresinden ön ayarları silebilirsiniz. Özel ön ayarlar silinebilir ancak fabrika ön ayarlarını silemezsiniz.

**Not:** Bir ön ayarı silmek için ilgili ön ayarın kullanılmıyor olması gerekir.

- **1** Tam Özellikler penceresini açın. Bkz [\(Fiery Özellikleri üzerinden Tam Özellikler penceresini açın](#page-9-0) sayfa no 10.)
- **2** Ön ayarlar sekmesinde menüden Ön ayarları yönet'i seçin.
- **3** Sil simgesine tıklayın.
- **4** Kaydet'e tıklayın.

#### **Fiery Essential Driver içinde ön ayarları dışa ve içe aktarma**

Fiery Essential Driver ile özel ön ayarları dışa ve içeri aktarabilirsiniz.

- **1** Tam Özellikler penceresini açın. Bkz [\(Fiery Özellikleri üzerinden Tam Özellikler penceresini açın](#page-9-0) sayfa no 10.)
- **2** Ön ayarlar sekmesinde menüden Ön ayarları yönet'i seçin.
- **3** Şunlardan birini yapın:
	- **•** Fiery Essential Driver ögesinde ön ayarları içeri aktarmak için Ön ayarları içeri aktar'a tıklayın.
	- **•** Seçilen her ön ayarı tek bir dosya şeklinde (örneğin ÖnAyarAdı.sav) dış aktarmak için Özel ön ayarları dışa aktar simgesine tıklayın.
- **4** Presets.xml dosyasını kaydetmek veya almak için bir konuma göz atın.
- **5** PresetName.sav dosyasını kaydetmek veya almak için bir konuma göz atın.
- **6** Kaydet veya Aç ögesine tıklayın.

## <span id="page-13-0"></span>Fiery Essential Driver ögesindeki filigranları kullanma

Fiery Essential Driver ögesinin Filigran özelliği, metni (yazdırma uygulaması tarafından sağlanandan bağımsız olarak) bir belgenin ilk sayfasına veya her sayfasına yazdırmanıza olanak tanır.

Tüm Fiery sunucusu yazıcıları ve tüm belgeler için filigran damgası tanımlarını belirleyebilir, kaydedebilir ve kullanabilirsiniz. Ayrıca bir belge yazdırırken filigran damgası ayarlarını belirleyebilirsiniz.

**Not:** Tüm uygulamalar filigran damgası yazdırmayı desteklemez. Bazı Japonca ve Çince yazı tipleri gibi yazı tipleri filigranda yazdırılmaz.

#### **Filigranlı bir iş yazdırma**

Filigranlar yazıcıya özgüdür. Filigranı ilk sayfada veya belgenin her sayfasında yazdırılacak şekilde ayarlayabilirsiniz. Filigranın yalnızca ilk sayfada yazdırılacağını belirtmezseniz, belgedeki her sayfaya bir filigran yerleştirilir.

- **1** Tam Özellikler penceresini açın. (Bkz. [Fiery Özellikleri üzerinden Tam Özellikler penceresini açın](#page-9-0) sayfa no 10.)
- **2** Ön ayarlar sekmesinden Filigran ön ayarına tıklayın.
- **3** İstediğiniz filigranı seçin.
- **4** Yazdırma ayarlarını istediğiniz gibi belirleyin ve belgeyi yazdırın.

## Oturum açma bilgilerini girin

Yazdırma işlemi için Fiery sunucusunda kullanıcı kimlik doğrulaması gerekiyorsa, bu ürünü yazdırmak için kullandığınızda kullanıcı adınızı ve parolanızı girmeniz gerekir.

- **1** Tam Özellikler penceresini açın. (Bkz. [Fiery Özellikleri üzerinden Tam Özellikler penceresini açın](#page-9-0) sayfa no 10.)
- **2** Kullanıcı kimlik doğrulaması simgesine tıklayın.
- **3** Alanlara kullanıcı adınızı ve parolanızı girin.
- **4** Kullanıcı kimlik doğrulaması sekmesinin sağındaki sekmeye ek kimlik doğrulaması ayrıntılarını girin.
- **5** Yazdırma ayarlarını istediğiniz gibi belirleyin ve belgeyi yazdırın.